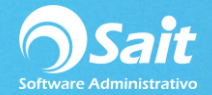

## **Configurar OCF en SAIT**

Para configurar el Organizador de Comprobantes Fiscales dentro de SAIT, es decir que las facturas que nos envían los proveedores a nuestro correo estén disponibles para consulta o para ingresar una compra a partir de un archivo XML siga las siguientes instrucciones.

- 1. Entrar a SAIT e ir a Utilerías / Configuración General
- 2. Seleccionar pestaña de otros.

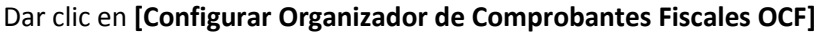

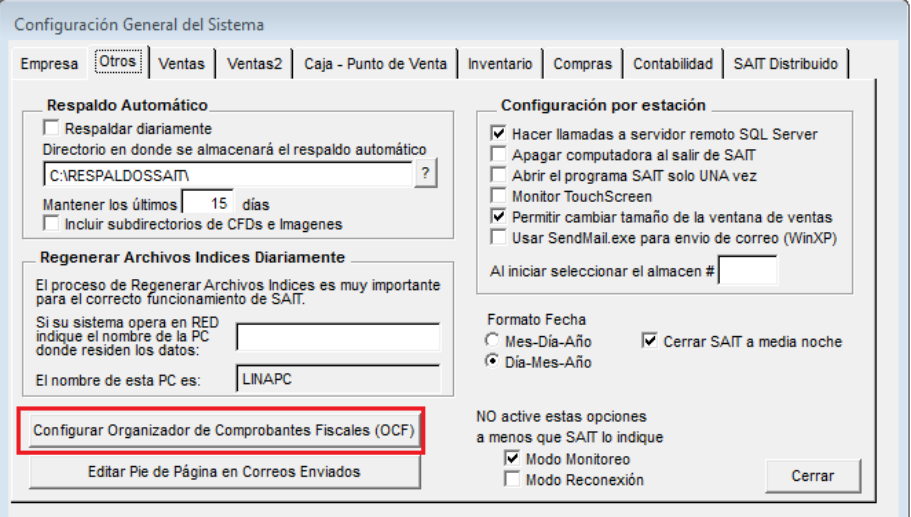

## 3. Configurar IP.

## **Algo importante a considerar es configurar la dirección IP del servidor como estática.**

El OCF se enlaza por medio de la IP del servidor, por lo tanto se recomienda usar una **IP estática** ya que al cambiar la IP del servidor la conexión se perderá hasta que ingresemos la dirección IP que tenga en ese momento nuestro servidor.

- Esta configuración será necesario realizarla en servidor y en cada una de las estaciones
- En caso de contar con más de una empresa, es necesario entrar a cada empresa y definir la dirección IP del servidor.

Si no conocemos cuál es la IP del servidor siga las siguientes instrucciones:

Ir al Buscador de Windows y teclear la palabra **CMD**

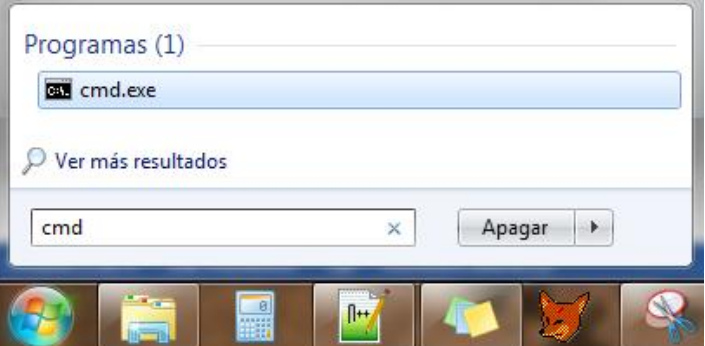

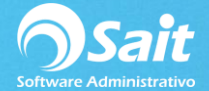

Escribir **ipconfig** y dar **[Enter]** en la ventana de comandos.

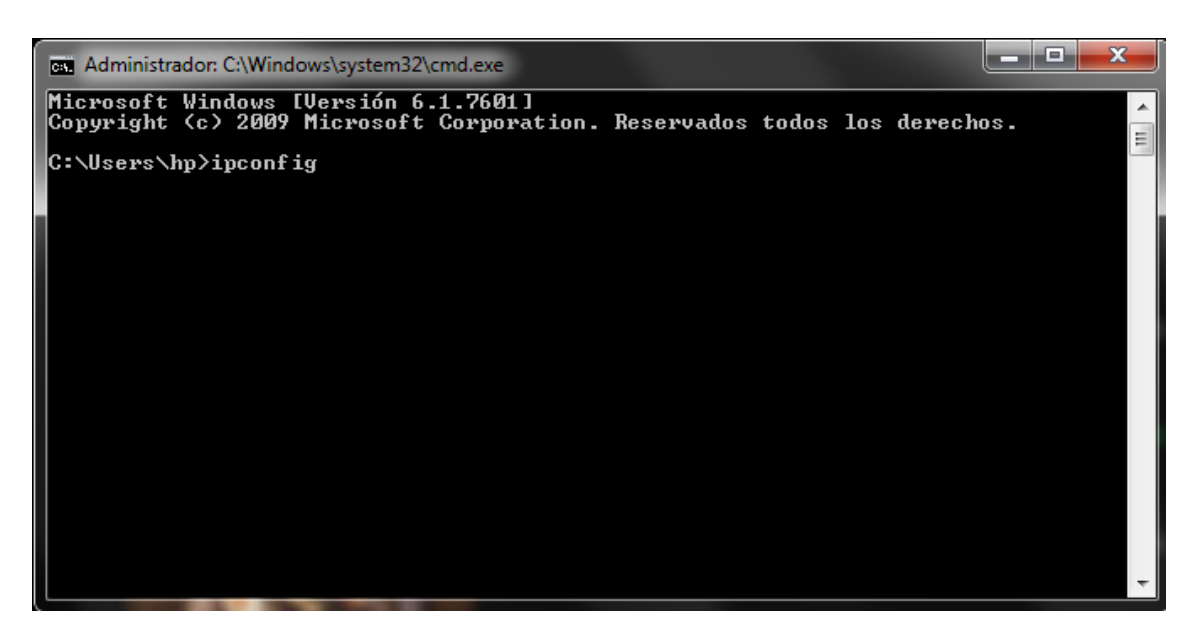

La dirección IPv4 es el dato que necesitamos tomar y definir en el OCF dentro de SAIT.

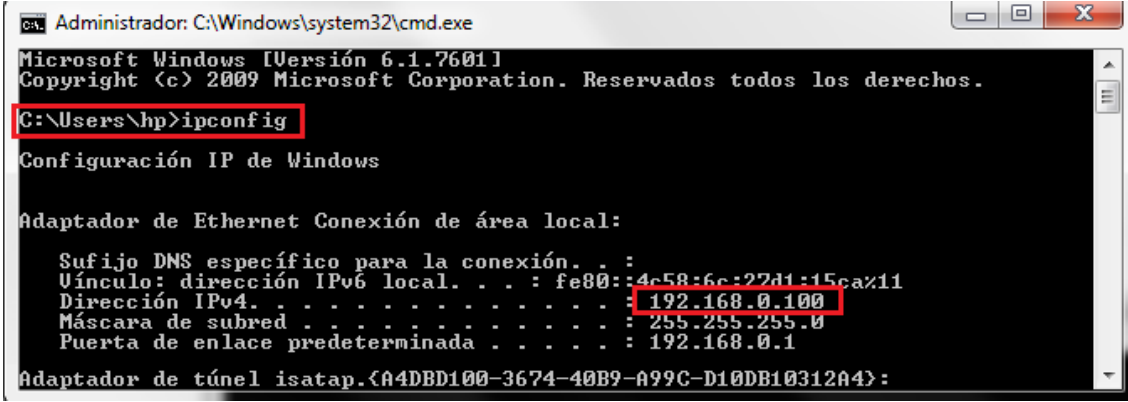

4. Definir dirección IP.

Ir a Utilerías / Configuración General / Pestaña otros / Configurar Organizador de Comprobantes Fiscales (OCF).

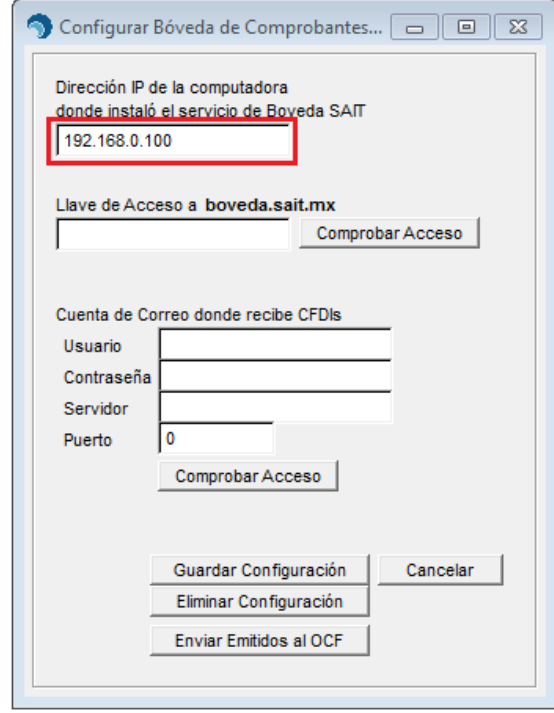

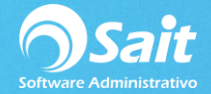

5. Definir el correo electrónico que usaremos para recibir comprobantes.

**Por cuestiones de compatibilidad con el sistema se recomida utilizar Gmail.**

Configuración del correo de recepción

- Correo electrónico
- Contraseña de correo
- **Servidor: imap.gmail.com**
- Puerto: 993
- Dar clic en **[Comprobar Acceso]**
- Dar clic en **[Comprobar Guardar Configuración]**

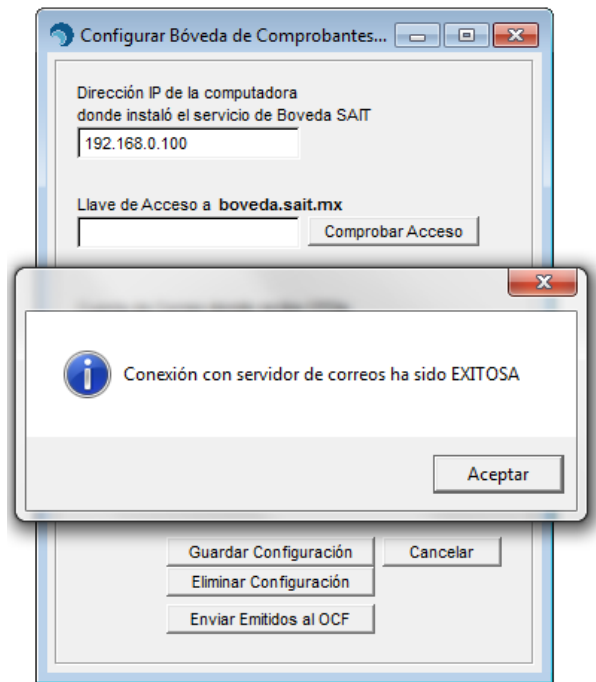

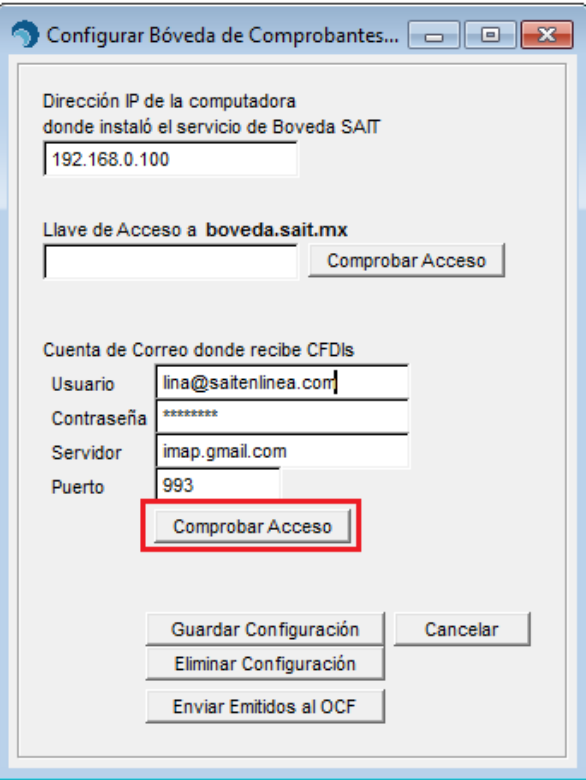

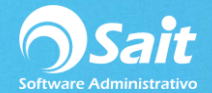

## 6. Folder Receptor de Comprobantes

El sistema crea un folder receptor de comprobantes en donde usted y su personal pueden colocar los CFDIs que descarguen manualmente.

El folder es **c:\buzonsait** si usted cuenta con una red, deberá compartir el folder **c:\buzonsait** con su personal y será necesario **crear un acceso directo de buzonsait** en las estaciones.

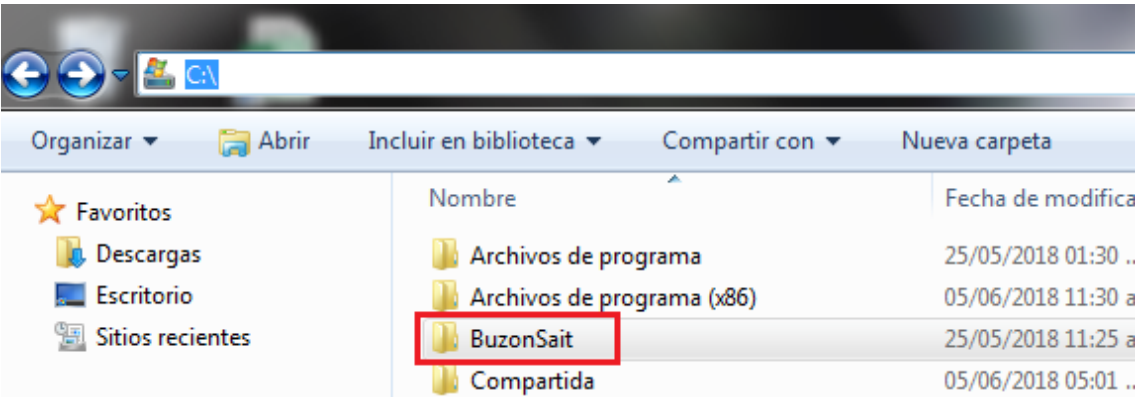